# **How to submit your application for registration with the Office for Students**

# **Introduction**

- 1. This document provides information and instructions about how to submit your application for registration with the Office for Students (OfS). It provides:
	- Information about how to complete an application form (**part 1**);
	- Technical information about how to submit your application and supporting evidence using the online registration portal (**part 2**).
- 2. In this document when we refer to 'current providers' we mean one of the following:
	- A higher education institution funded by the Higher Education Funding Council for England (HEFCE) during 2017-18, or that will be funded by the OfS in 2018-19.
	- A further education college or a sixth form college funded by HEFCE in 2017- 18, or that will be directly funded by the OfS in 2018-19.
	- A provider designated for student support by the Secretary of State and regulated by the Department for Education (DfE) in 2018-19 (sometimes referred to as an 'alternative provider').
- 3. When we refer to 'new providers' we mean providers wishing to register with the OfS that are not currently funded or regulated by HEFCE or regulated by the DfE.
- 4. This document should be read in conjunction with the following regulatory advice which provide more information about the registration process:
	- Regulatory Advice 2: Registration of current providers for 2019-20' (OfS2018.04)
	- Regulatory Advice 3: Registration for new providers for 2018-29' (OfS2018.05)
- 5. These are available from the OfS website: [www.officeforstudents.org.uk/#documents.](http://www.officeforstudents.org.uk/#documents)

# **Part 1: How do I complete an application form?**

- 6. When you access the online registration portal, you will be able to download an application form which you need to complete and upload. We provide full information on how to access the portal and application form in **part 2** of this guidance below.
- 7. Where we already hold information about your provider (for example, because it was listed on the HEFCE register), some of the application form will be pre-populated. We need you to confirm that this information is correct, or make amendments where this is necessary, and complete the other fields. It is important that this information is accurate as it will appear on the OfS Register. Where you change information that we have prepopulated for you, the text will change to bold and italics – this is to ensure that we know what changes have been made.
- 8. The application form is an Excel (Excel version 2013) spreadsheet with eight separate sections/worksheets. At the top of each section of the form there are validation checks that tell you which information must be completed. These validation checks will show in **red** if you have not completed the required information. We provide some guidance on each section of the form. More detailed guidance and an explanation of why we are requesting this information is in the table below.

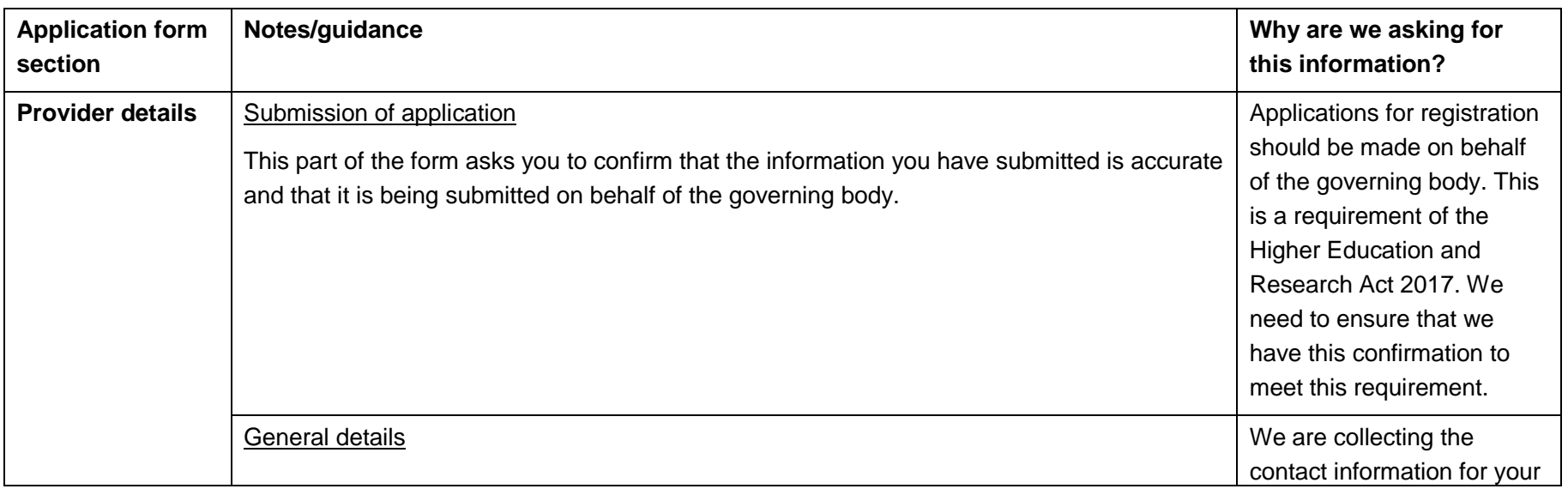

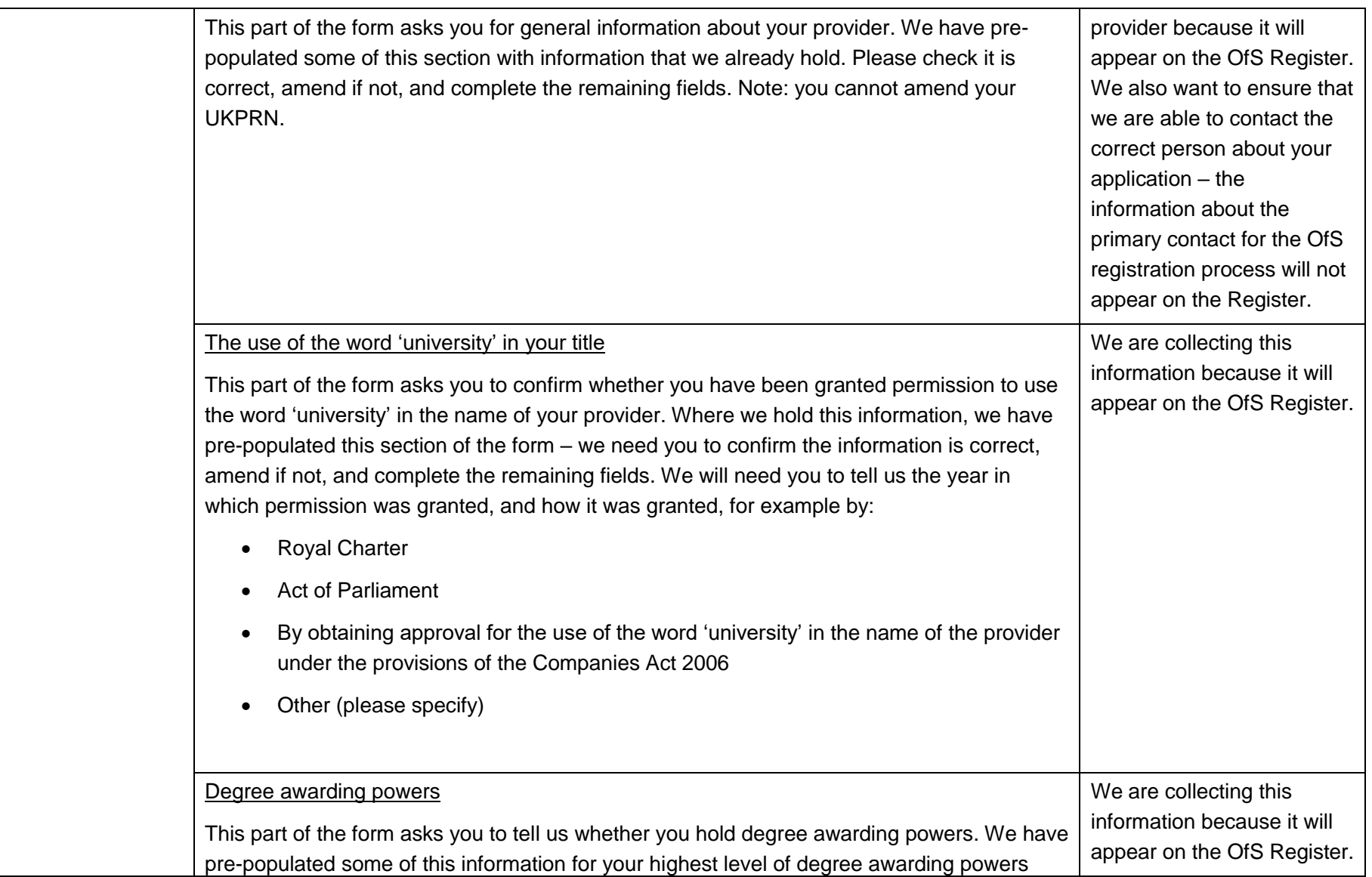

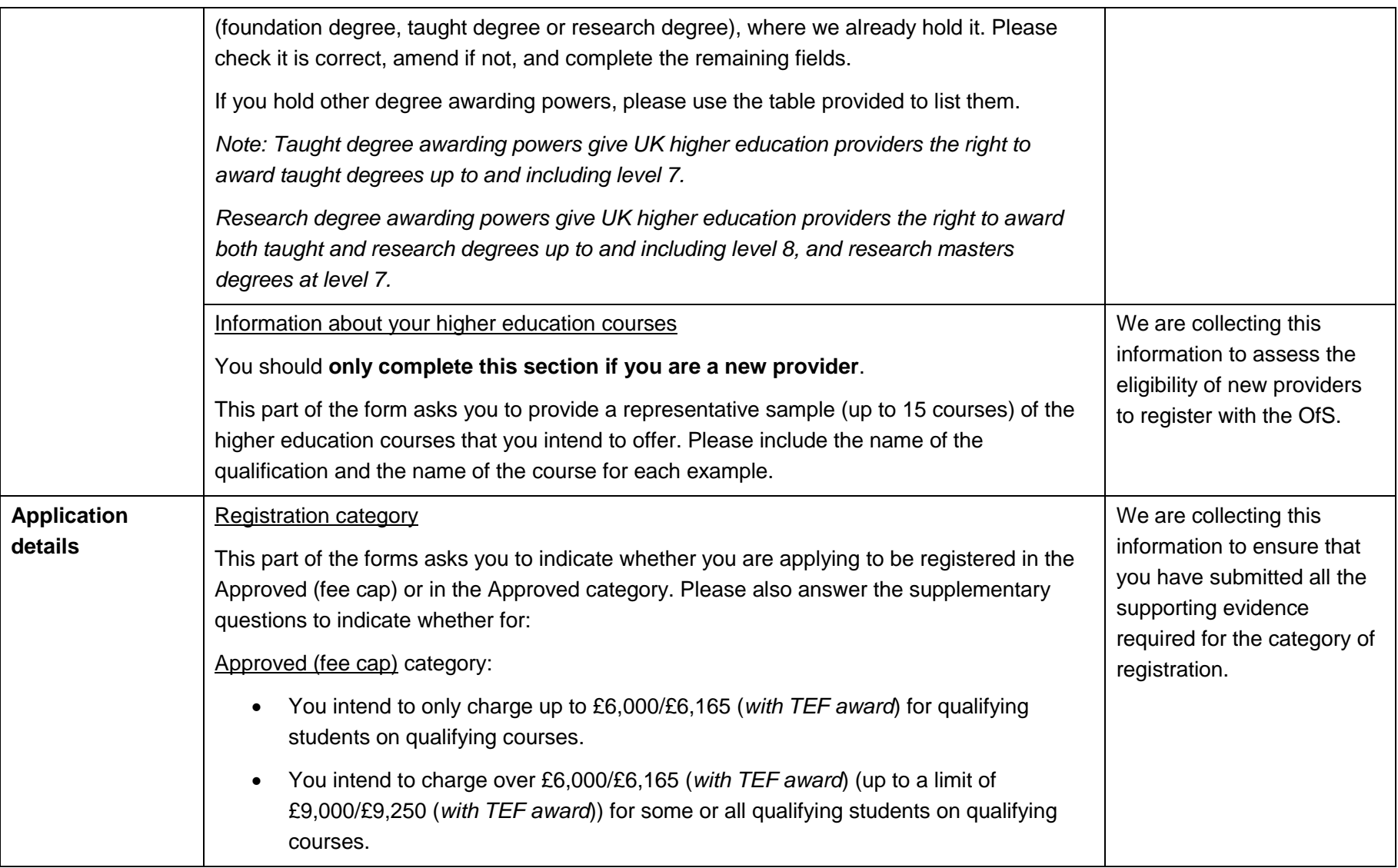

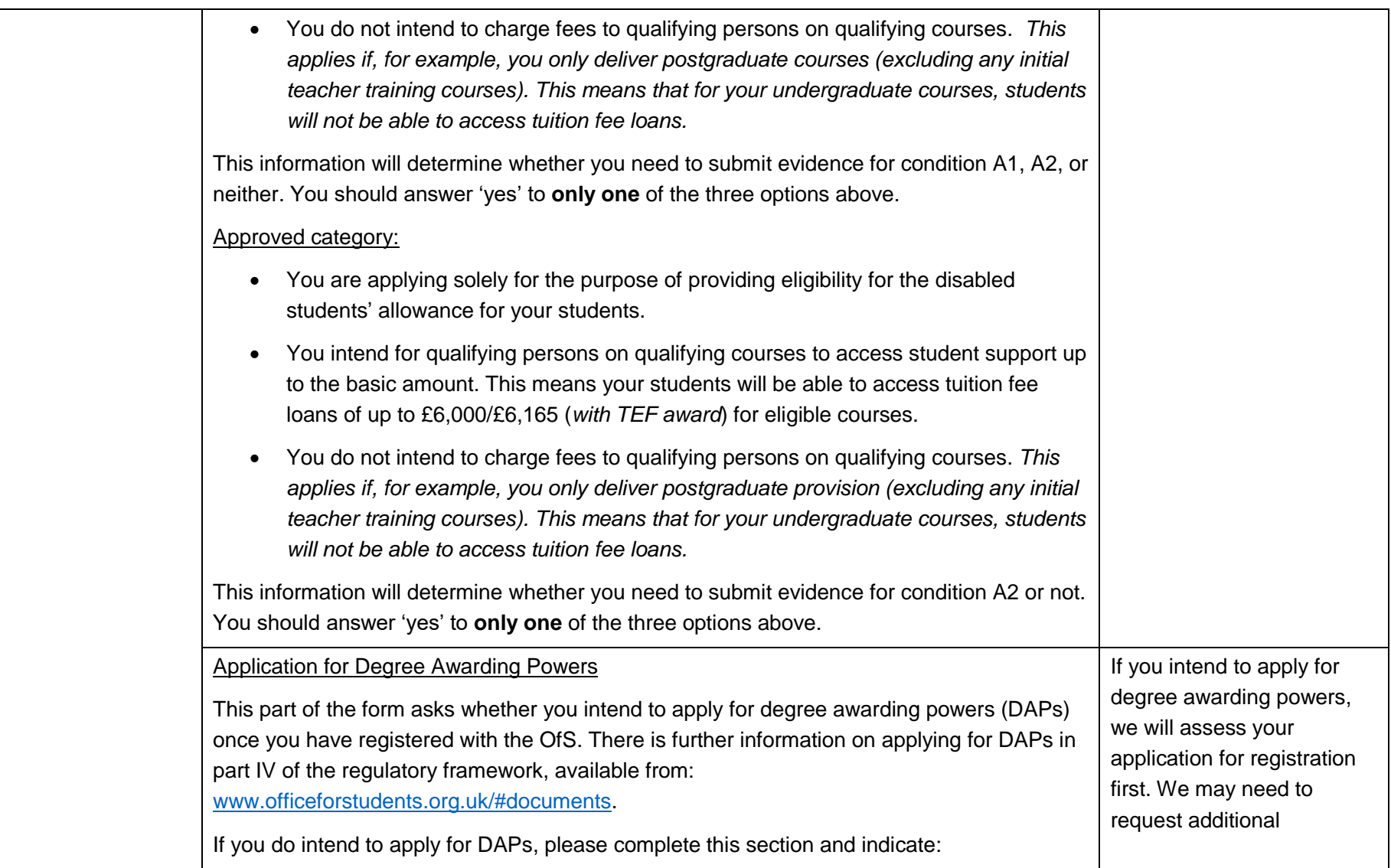

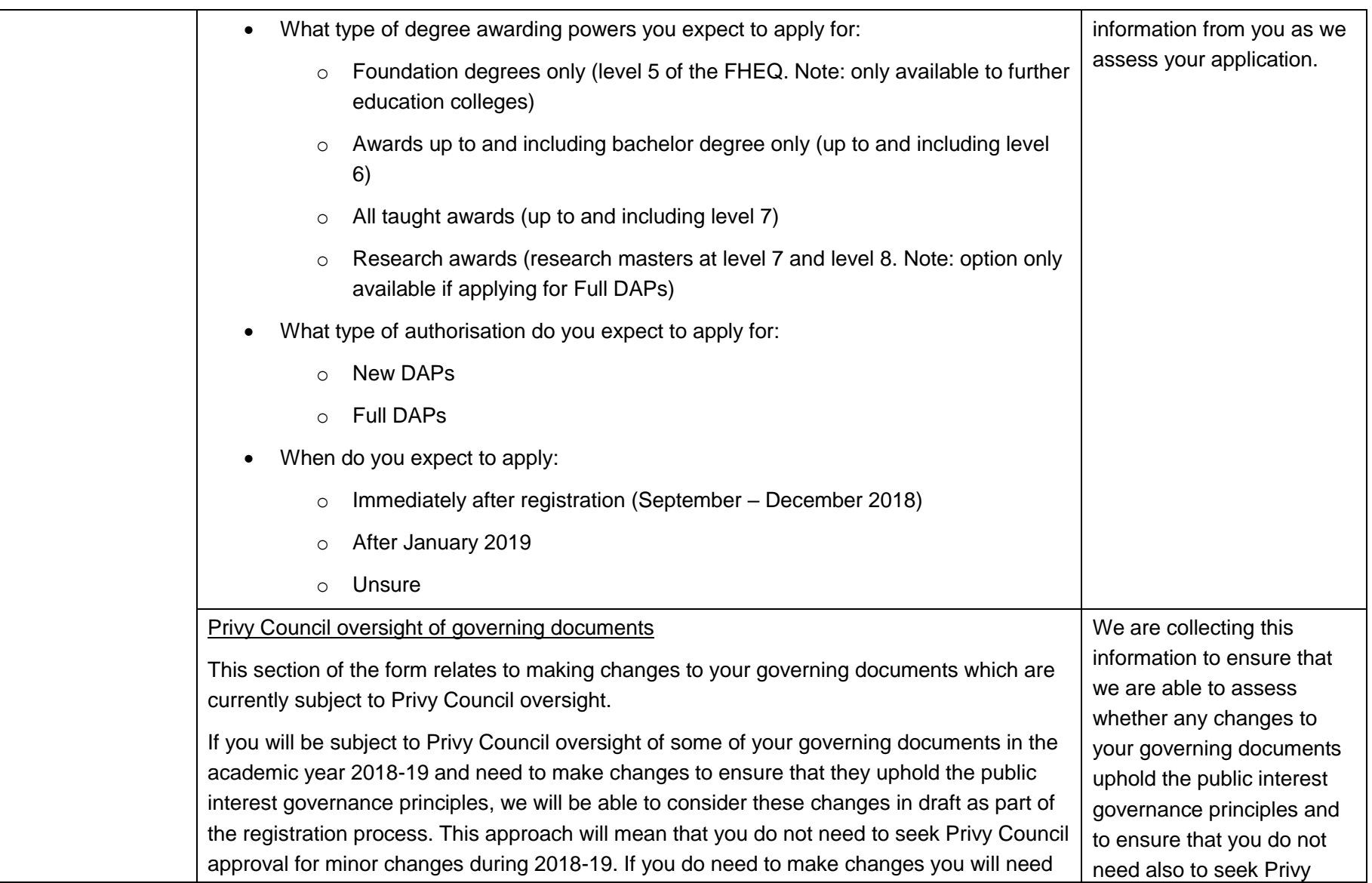

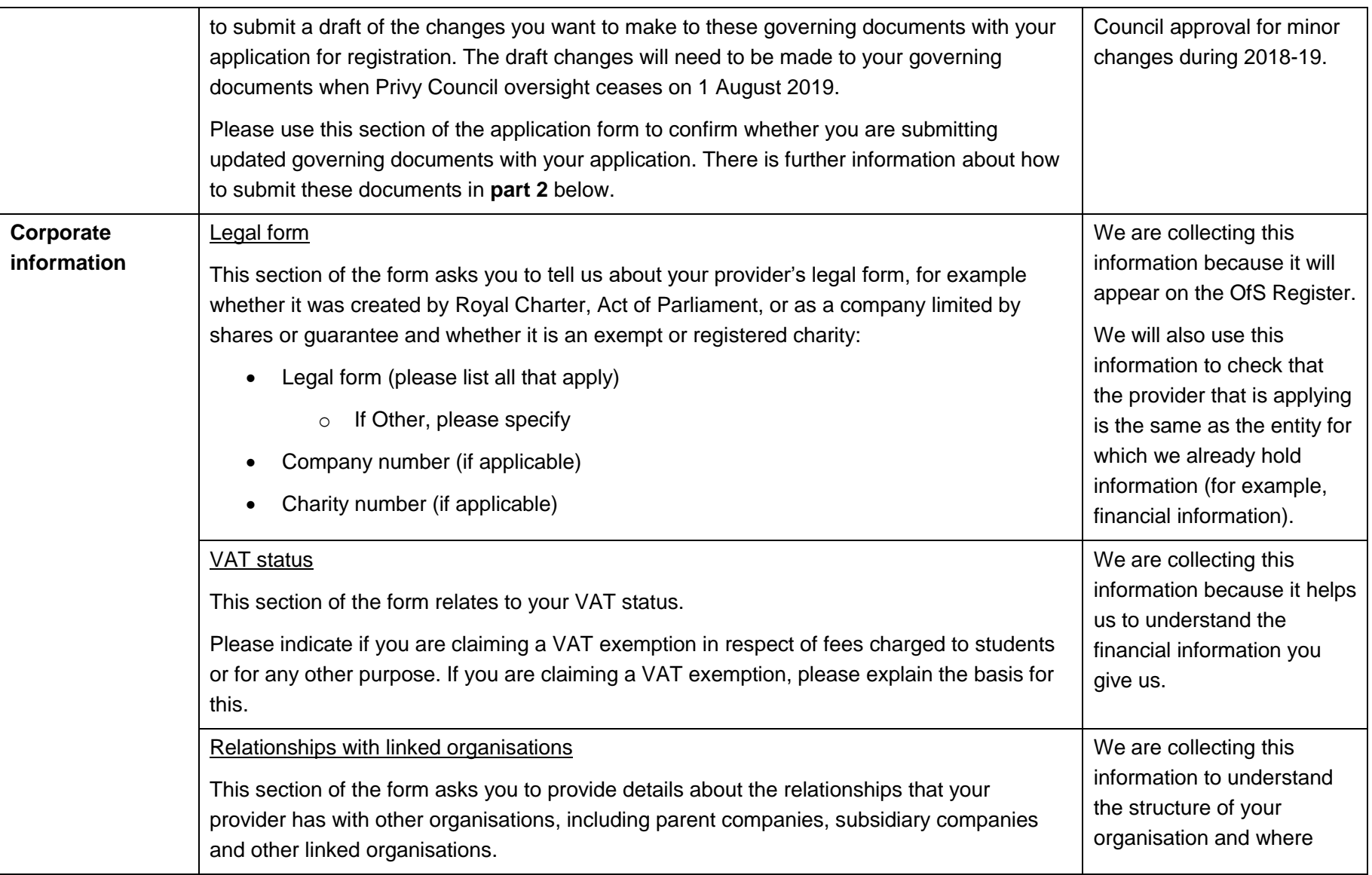

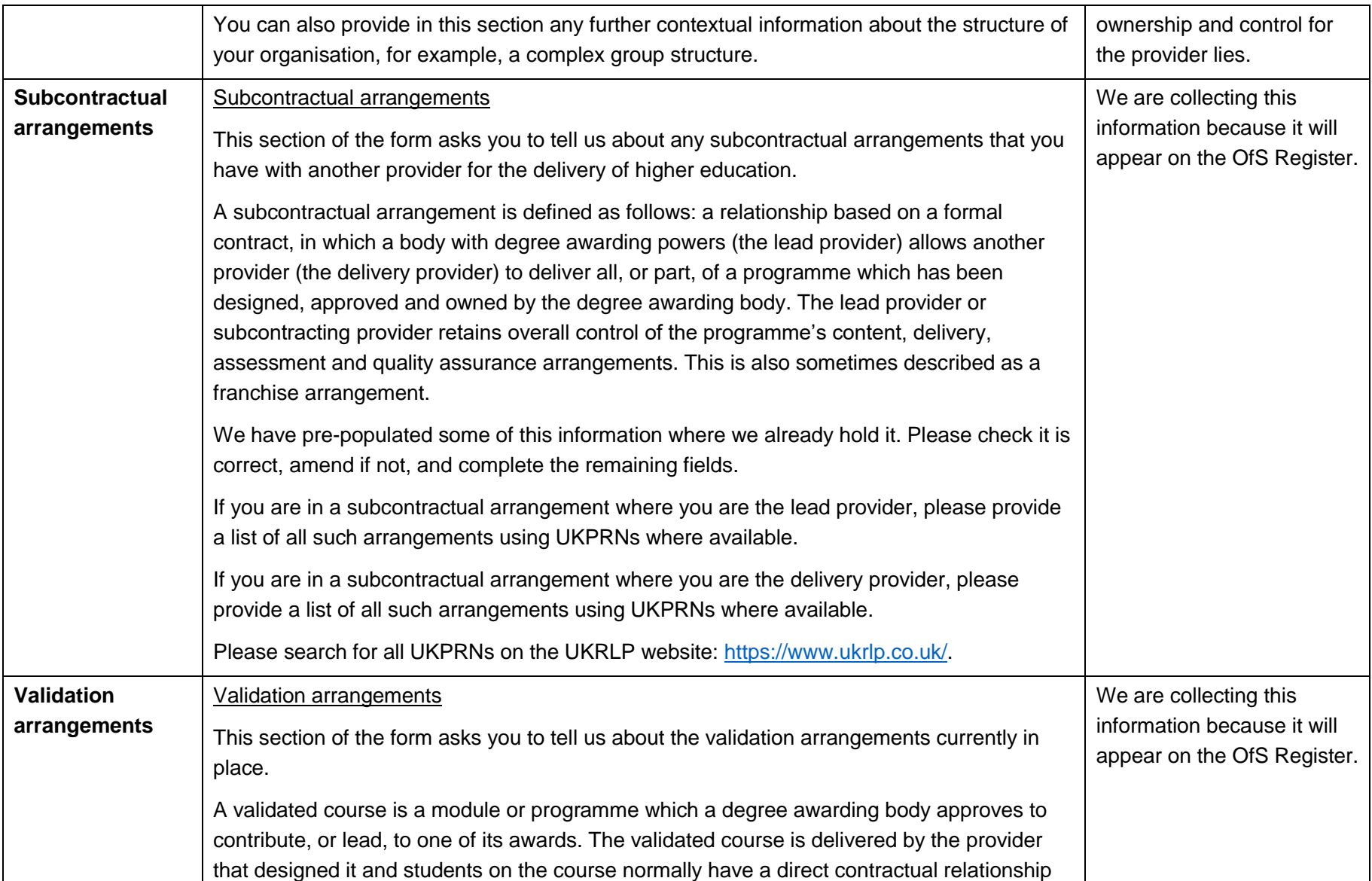

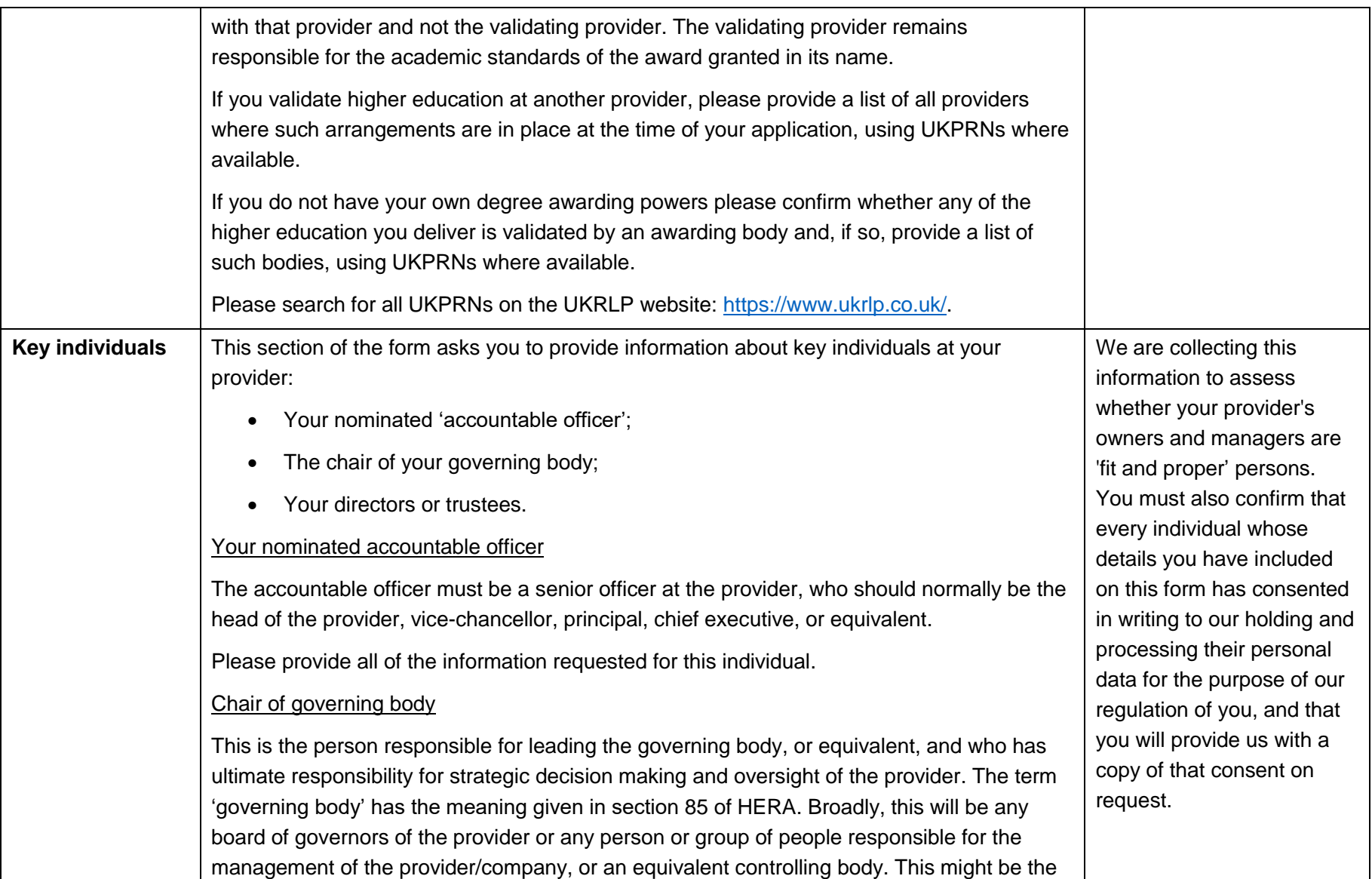

| board of directors, the trustees of a charity, for example. We recognise that for very small<br>providers there might be a very small group of people responsible for management and one<br>individual may be both the chair and the accountable officer.                                             |  |
|----------------------------------------------------------------------------------------------------|--|
| Please provide all of the information requested for this individual.                                                                                                    |  |
| <b>Directors or Trustees</b>                                                                                                    |  |
| Your directors are the senior people involved in running the provider, or they could be non-<br>executive directors with responsibility for the oversight of the provider, whether or not they<br>are called 'directors'.                                                                             |  |
| Trustees has the meaning given by section 177 of the Charities Act 2011 – trustees are the<br>people who have the general control and management of the administration of a charity.                                                                                                    |  |
| Please provide all of the information requested for these individuals. If you have more than<br>ten directors/trustees, please enter the information requested for the additional<br>directors/trustees on the 'Additional directors + trustees' section at the end of the application<br>form.       |  |
| Consent                                                                                                    |  |
| You should confirm to us in this section that every individual whose details you have passed<br>to us has consented in writing to our holding and processing their personal data for the<br>purpose of our regulation of you, and that you will provide us with a copy of that consent on<br>request. |  |
| Fit and proper persons                                                                                                    |  |
| We set out in our regulatory advice <sup>1</sup> nine indicators that a person may not be a fit and<br>proper person. Where one of these indicators applies to an owner or to one of the<br>individuals listed in this section, you must disclose this to us and provide evidence that you            |  |

<sup>1</sup> Full information available on page 23 in both 'Regulatory Advice 2: Registration of current providers for 2019-20' and 'Regulatory Advice 3: Registration for new providers for 2018-29' available from:<https://www.officeforstudents.org.uk/#documents>

 $\overline{a}$ 

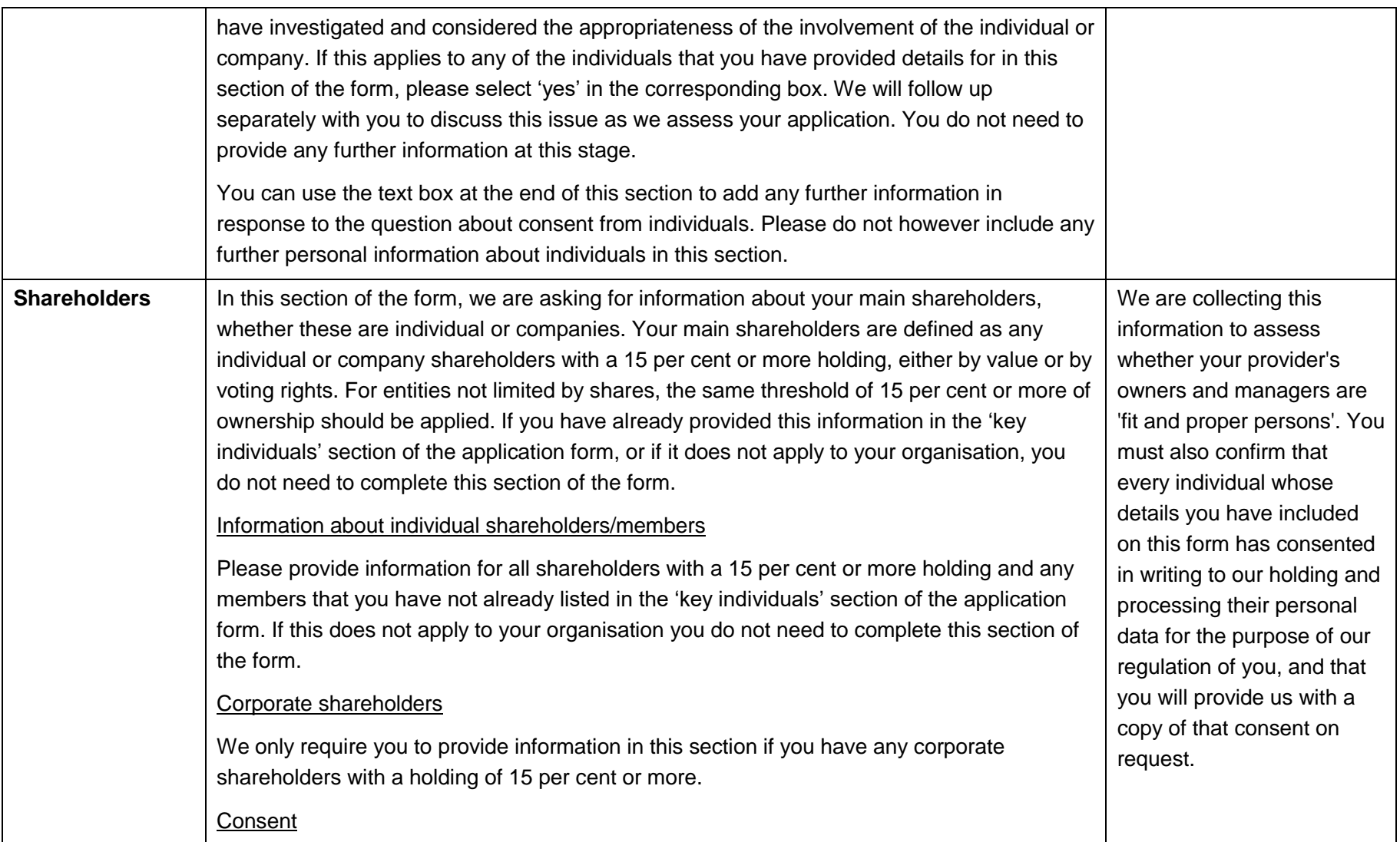

|                                                | You should confirm to us in this section that every individual whose details you have passed<br>to us has consented in writing to our holding and processing their personal data for the<br>purpose of our regulation of you, and that you will provide us with a copy of that consent on<br>request.                                                                                                    |                                                                                                    |
|------------------------------------------------|----------------------------------------------------------------------------------------------------|----------------------------------------------------------------------------------------------------|
|                                                | Fit and proper persons                                                                                                    |                                                                                                    |
|                                                | We set out in our regulatory advice <sup>2</sup> nine indicators that a person may not be a fit and<br>proper person. Where one of these indicators applies to an owner or one of the individuals<br>listed in this section, you must disclose this to us and provide evidence that you have<br>investigated and considered the appropriateness of the involvement of the individual or<br>company. If this applies to any of the individuals that you have provided details for in this<br>section of the form, please select 'yes' in the corresponding box. We will follow up<br>separately with you to discuss this issue as we assess your application. You do not need to<br>provide any further information at this stage. |                                                                                                    |
|                                                | You can use the text box at the end of this section to add any further information in<br>response to the question about consent from individuals. Please do not however include any<br>further personal information about individuals in this section.                                                                                                    |                                                                                                    |
| <b>Additional</b><br>directors and<br>trustees | This section of the form is provided in case you have more than 10 directors or trustees. If<br>you do not, and have already provided this information in the 'key individuals' section of the<br>application form, you do not need to complete this section of the form.<br><b>Directors and Trustees</b><br>Your directors are the senior people involved in running the provider, or they could be non-<br>executive directors with responsibility for the oversight of the provider, whether or not they<br>are called 'directors'.                                                                                                    | We are collecting this<br>information to assess<br>whether your provider's<br>owners and managers are<br>'fit and proper' persons.<br>You must also confirm that<br>every individual whose<br>details you have included |
|                                                |                                                                                                    | on this form has consented                                                                                                    |

 $^2$  Full information available on page 23 in both 'Regulatory Advice 2: Registration of current providers for 2019-20' and 'Regulatory Advice 3: Registration for new providers for 2018-29' available from:<https://www.officeforstudents.org.uk/#documents>

 $\overline{a}$ 

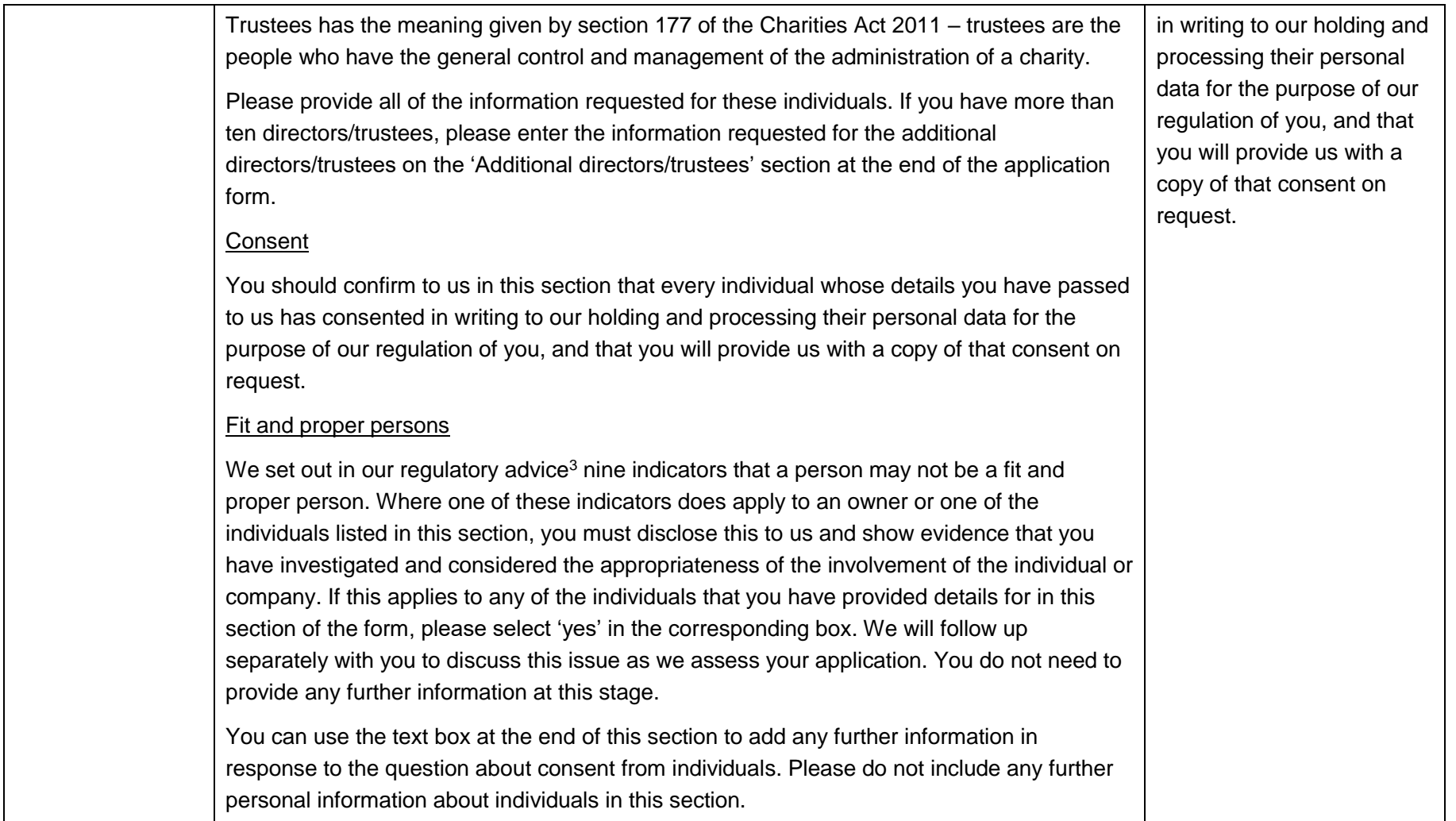

 $\overline{a}$ 

 $^3$  Full information available on page 23 in both 'Regulatory Advice 2: Registration of current providers for 2019-20' and 'Regulatory Advice 3: Registration for new providers for 2018-29' available from:<https://www.officeforstudents.org.uk/#documents>

# **Part 2: How do I submit my application?**

- 9. Applications to register with the OfS must be submitted via the online registration portal. The login page for the portal can be accessed by the following link: [https://extranet.officeforstudents.org.uk/Data.](https://extranet.officeforstudents.org.uk/Data) **Please note that you will only be able to use the registration portal from 3 April 2018. If you try to access the portal before 3 April you will receive an error message.**
- 10. We have written by email to all providers that have indicated to us that they intend to register with the OfS. This email included an access key. Please note that this access key is specific to your provider and gives access specifically to the OfS Registration section of the OfS portal. The access key should not be shared with other providers. The access key should only be shared with colleagues within your provider who are responsible for uploading the data.
- 11. In order to register with the OfS, every provider must have a UK provider reference number (UKPRN). If you do not already have a UKPRN, you can apply for one from: [www.ukrlp.co.uk.](http://www.ukrlp.co.uk/) Once you have your UKPRN, please contact the OfS registration team at: [registration@officeforstudents.org.uk](mailto:registration@officeforstudents.org.uk) and we will be able to provide you with an access key for the registration portal.

## **How to access the OfS portal**

- 12. To access the OfS portal, you will first need to create an account as described in paragraph 13 below. If you were previously a user of the HEFCE extranet, you will already have an account on the OfS portal and can use your existing login details.
- 13. If you were not previously a user of the HEFCE extranet, please follow these steps in order to create an account:
	- a. Click on the 'Create account' button on the login page (accessed from [https://extranet.officeforstudents.org.uk/Data\)](https://extranet.officeforstudents.org.uk/Data)
	- b. Enter your name, email address and choose a password. Your password must be at least six characters, containing at least one upper case letter, one lower case letter and one number.
	- c. Enter the access key shown in the email sent to you by the OfS registration team.
	- d. Click the 'Create account' button.
	- e. You will be told whether registration was successful. If you have successfully registered click 'Continue' to navigate back to the login page.
	- f. Log in using your registered email address and password.
- 14. If you have used the OfS portal (or the HEFCE extranet) before, please follow these steps to log in with a registered email address and password:
	- a. Use the login page to enter your email address and password. If you have forgotten your password, click the 'Forgotten password?' link and enter your email address. You will then be emailed a link to a page where you can reset your password.
	- b. When you first enter your log in details you will get an "Access denied" message. Follow the link to 'Join this area' where you will be prompted to enter an access key.
- c. Enter the access key shown in the email sent to you by the OfS registration team and click 'Activate'. You will be told that you have successfully joined the relevant section of the OfS portal.
- d. Click on the 'Home' link below the yellow band at the top of your screen.

## **What to do if you have not received an access key/have lost your access key?**

15. If you already have a UKPRN and have not received any information from the OfS registration team about how to access the online registration portal or if you have lost your access key, please contact [registration@officeforstudents.org.uk](mailto:registration@officeforstudents.org.uk) as soon as possible and we will ensure that you receive an access key.

## **How to upload your application and supporting evidence**

- 16. Once you have successfully logged in to the OfS registration page (https://extranet.officeforstudents.org.uk/Data), you will see four links relating to the Registration process:
	- **Section 1 - Application form**
	- **Section 2 - Access and participation resource plan**
	- **Section 3 - Financial tables**
	- **Section 4 - All other supporting evidence**
- 17. The application is split into sections in this way because, where we have asked you to use an Excel workbook to submit evidence, we need to ensure the information submitted is easily transferable to our data and information systems (for example, the database which will underpin the OfS Register).
- 18. The table below provides detailed instructions about how to download/upload evidence for each part of the registration process. If at any time you forget your password for the OfS portal click the 'Forgotten password?' link and enter your email address. You will then be emailed a link to a page where you can reset your password. If you need assistance completing your application to register with the OfS please contact [registration@officeforstudents.org.uk.](mailto:registration@officeforstudents.org.uk)

#### **Submitting your evidence**

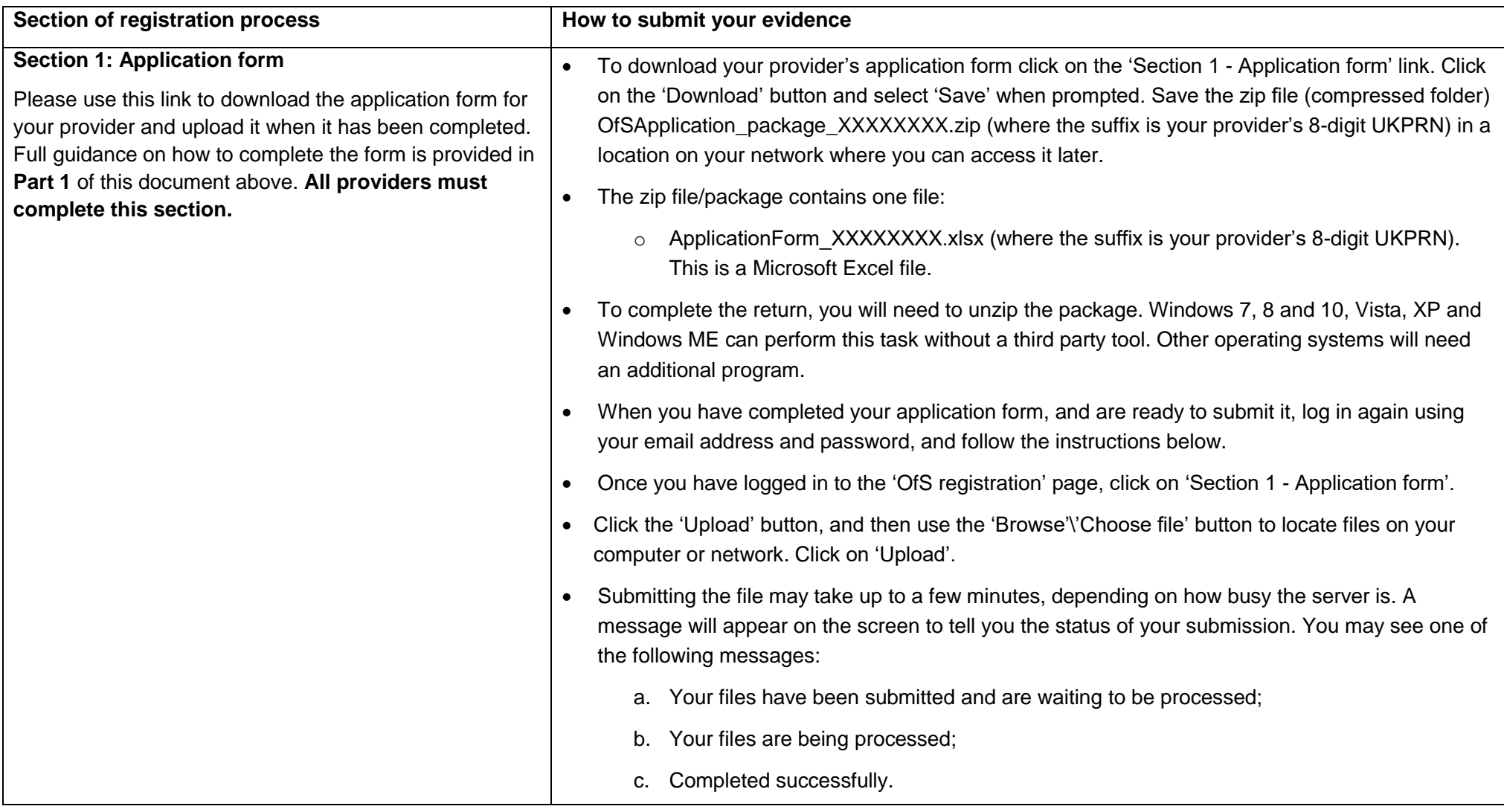

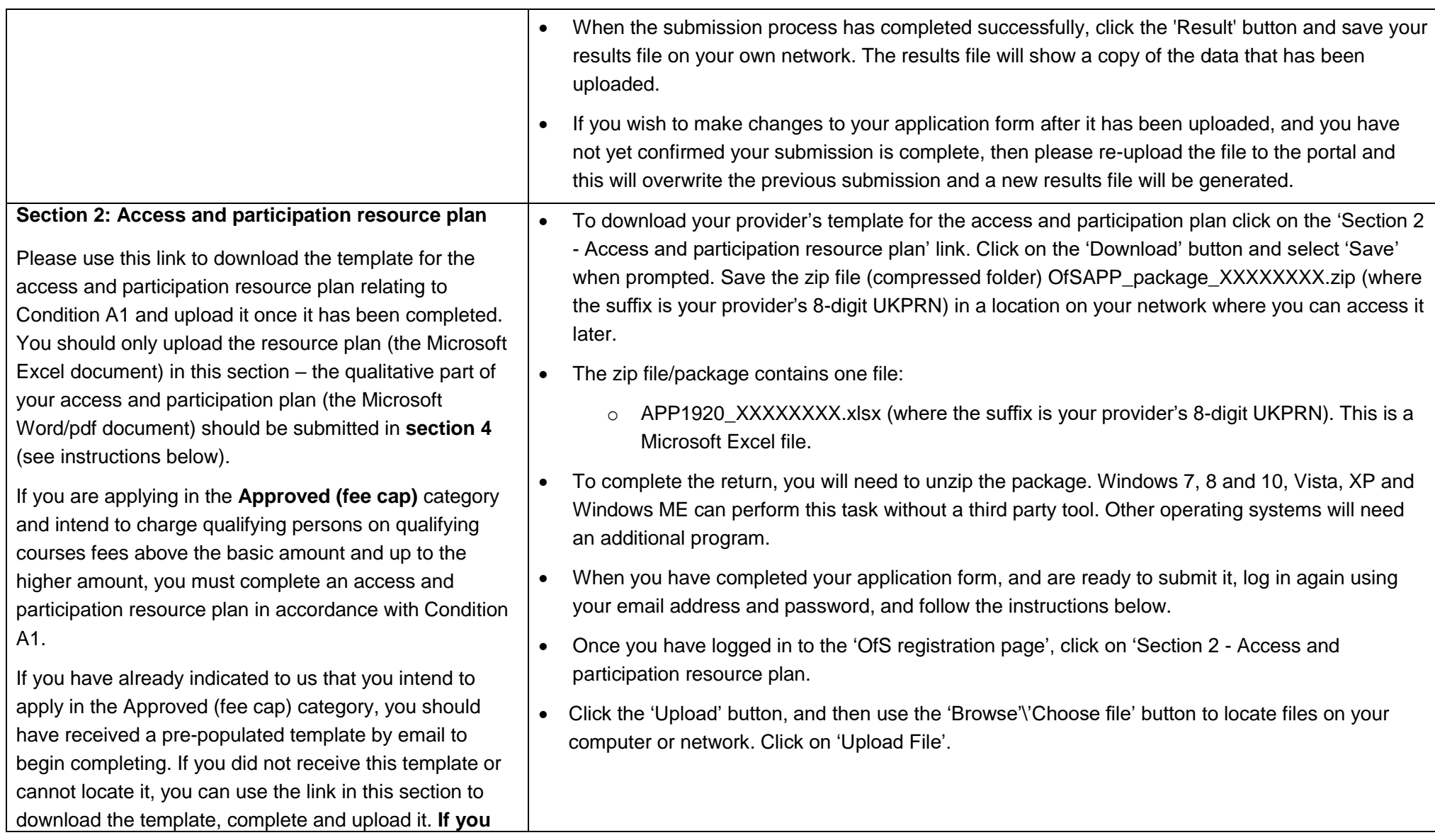

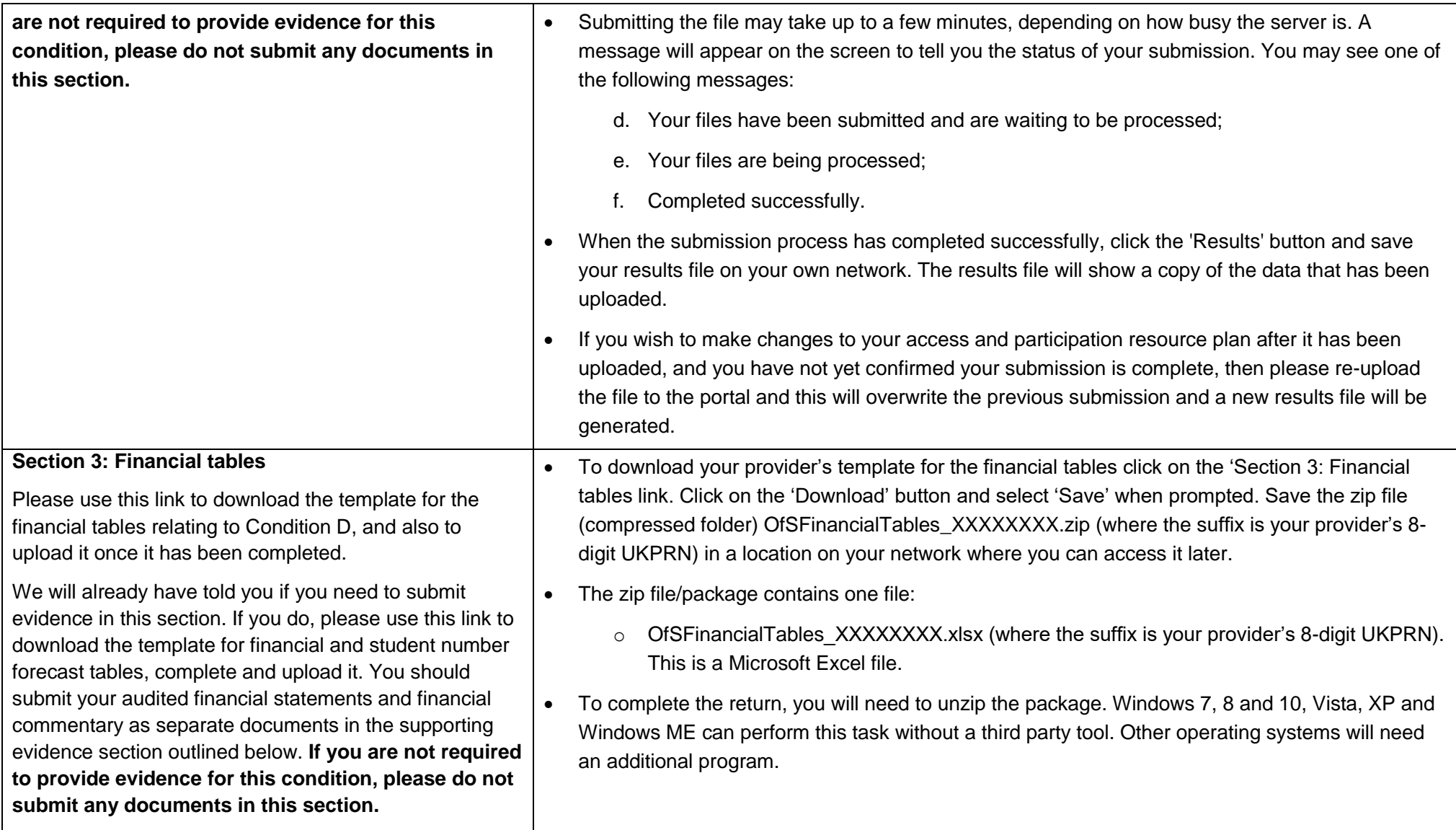

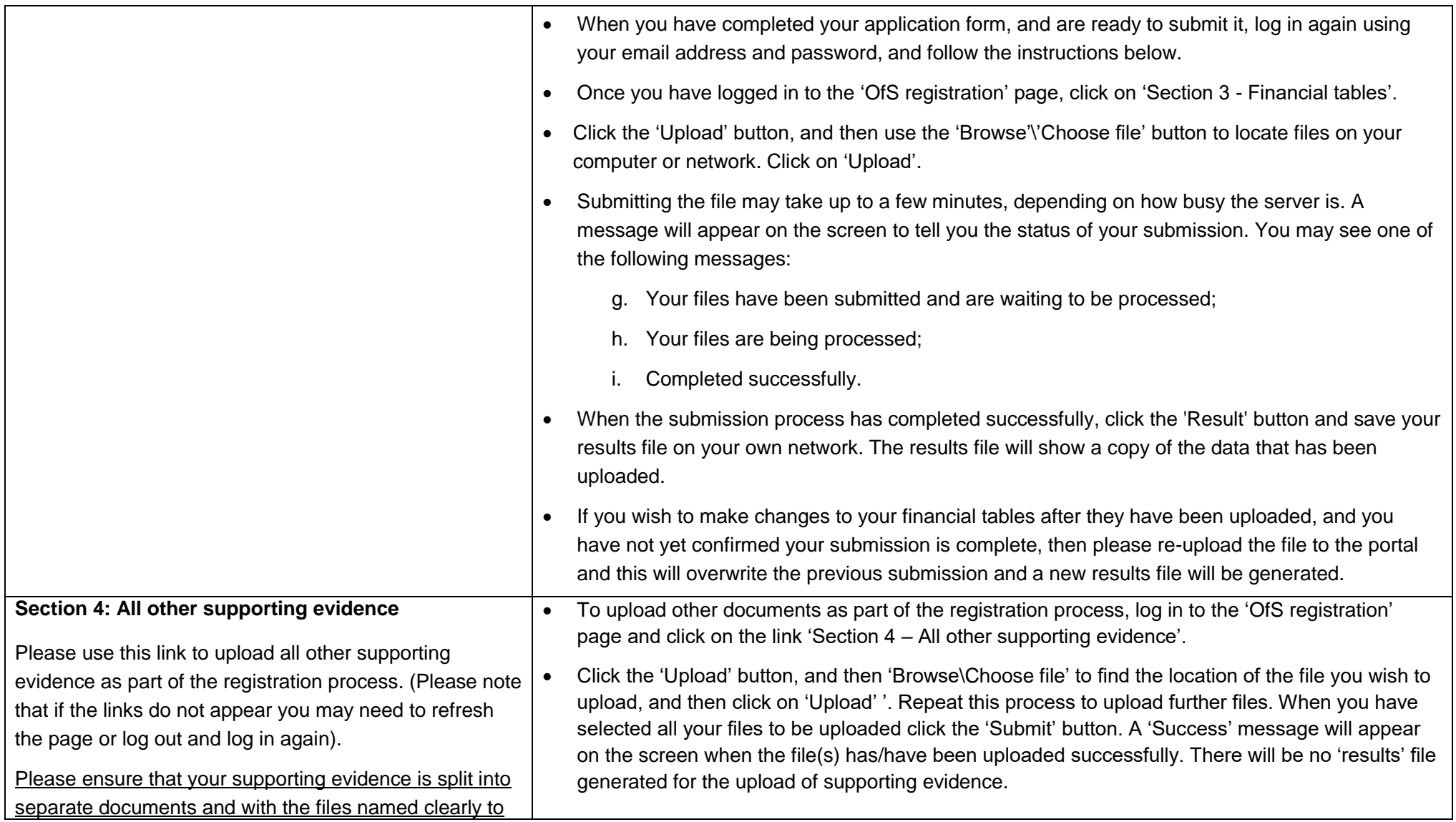

show which condition the document relates to, for example:

- **Condition A1:** Access and participation plan where applicable. You may also wish to submit a students' union supporting commentary as a separate document .
- **Condition A2:** Access and participation statement where applicable (including a link in that document to where the statement can be found on your website)
- **Condition C1:** Guidance on consumer law self assessment
- **Condition C3:** Student protection plan
- **Condition D:** Audited financial statements and supporting commentary where required

#### **Conditions E1 and E2** :

- o Management and governance self assessment
- o Updated drafts of governing documents currently subject to Privy Council oversight (where applicable) .

## **Finalising and submitting your application**

19. Once you have uploaded all of the supporting evidence for your application, you should confirm that all information is accurate and complete and ready to submit. To do this, navigate to the OfS registration homepage [\(https://extranet.officeforstudents.org.uk/Data\)](https://extranet.officeforstudents.org.uk/Data). Click the check box in the section highlighted in yellow, and then click the 'Submit' button. This will notify the OfS registration team that your submission has been completed. **Once you submit your application, you will be unable to submit further information unless you specifically request to do so**. For this reason, we suggest that your nominated registration contact should collate and submit the full application at one time.

## **How will I know that you have received my application?**

- 20. As soon as you submit your application, the registration portal will provide you with an onscreen confirmation that you have successfully submitted. We will email you to confirm that we have received your documents – **this email is not automatically generated and so there may be a short delay between your upload and receiving an email confirmation.**
- 21. Once you have submitted your application, the portal will be locked and you will be unable to make changes to the documents submitted. This is to ensure that we have an audit trail of documents submitted, and that we are assessing the correct version of your evidence.
- 22. If you wish to change any of the submitted documents after you have finalised your submission, you should contact us at [registration@officeforstudents.org.uk](mailto:registration@officeforstudents.org.uk) as soon as possible. We will then reopen the registration portal to allow you to upload a new document in order to ensure that we use the latest version in assessing your application.

#### **What happens next?**

- 23. As soon as your application is submitted, a member of the OfS registration team will check that we have all the information we need to assess your application. We will contact you as soon as possible after your submission if we believe any information is missing from your application.
- 24. We will initially prioritise assessing applications from providers with an early recruitment cycle (this normally applies if you offer medical, veterinary, dental or conservatoire provision. When we confirm receipt of your application we will let you know if we think the early recruitment application date applies to you on the basis of current UCAS information. If you have an early application cycle but do not recruit through UCAS, please email [registration@officeforstudents.org.uk](mailto:registration@officeforstudents.org.uk) as soon as possible to ensure that we prioritise the application for assessment.
- 25. If you have submitted an access and participation plan (APP) as part of your application for the Approved (fee cap) category, we may contact you on behalf of the Director for Access and Participation to discuss this. Any further iterations of your APP will need to be submitted through the registration portal. If you would like your APP contact to be able to do this directly, please pass your access key for the portal to that person. The registration team will open the portal to allow a new version to be submitted.